# ACCESS ZOOM

1. Click the Zoom Meeting link in your course menu, content area, or go to **Course Tools** > **Zoom**.

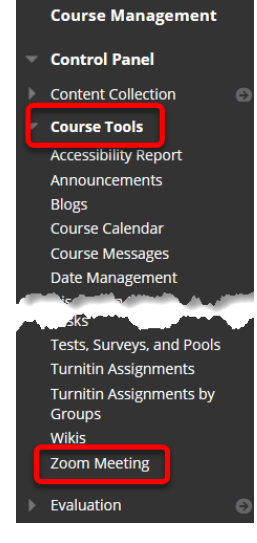

2. Zoom will open in a new window when pop up windows are allowed in your browser.

## VIEW SCHEDULED MEETINGS IN WTCLASS

When instructors access Zoom via a course in WTClass, they will only see meetings scheduled in that specific course under **Upcoming Meetings**.

*NOTE*: *You will not see any meetings for the course scheduled by other instructors.*

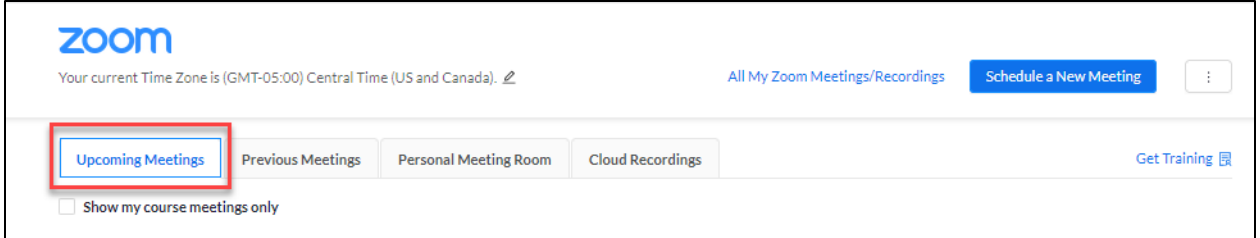

To see all of your scheduled Zoom meetings, across all courses, click on **All My Zoom Meetings/Recordings**.

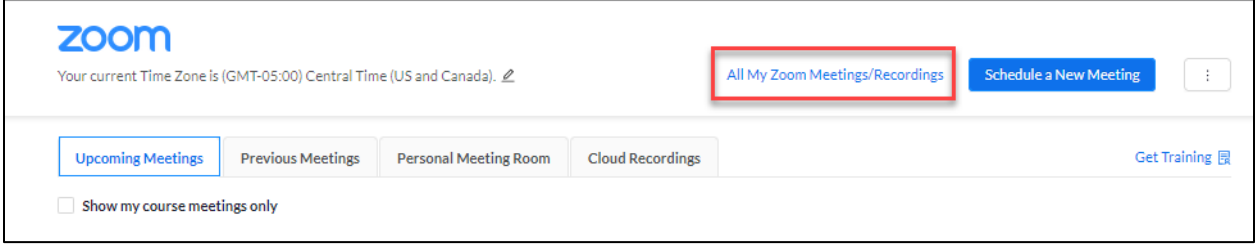

## SHARE A MEETING SCHEDULED IN WTCLASS

**If a Zoom link is available** to your students in the course menu or content area, you do not have to share meeting information with students. Students simply click on your Zoom meeting link and select **Join** for the corresponding meeting date and time**.**

**If a Zoom link is not available** to your students OR you need to share the meeting information with participants outside of WTClass, you can share meeting information with users outside of WTClass through email. Alternatively, you can share information with users in your course by using WTClass email, course messages, announcements, or post the meeting information in the content area of your course by adding a content item.

**For instructions to share with students/participants** on how to access and use Zoom, please se[e Zoom](http://students.wtamu.edu/zoom/) [Student](http://students.wtamu.edu/zoom/) Web Page. Placing this information in your course helps guide users who are new to Zoom.

#### TO ACCESS THE MEETING INFORMATION TO SHARE

- 1. Click the Zoom Meeting link in your course menu, content area, or go to **Course Tools** > **Zoom**.
- 2. Click on the **Topic** listed for your meeting.

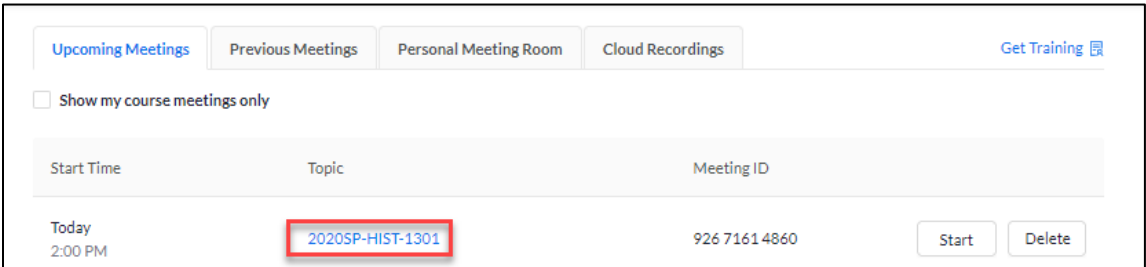

3. Locate the **Invite Attendees** section, click on **Copy the invitation** link.

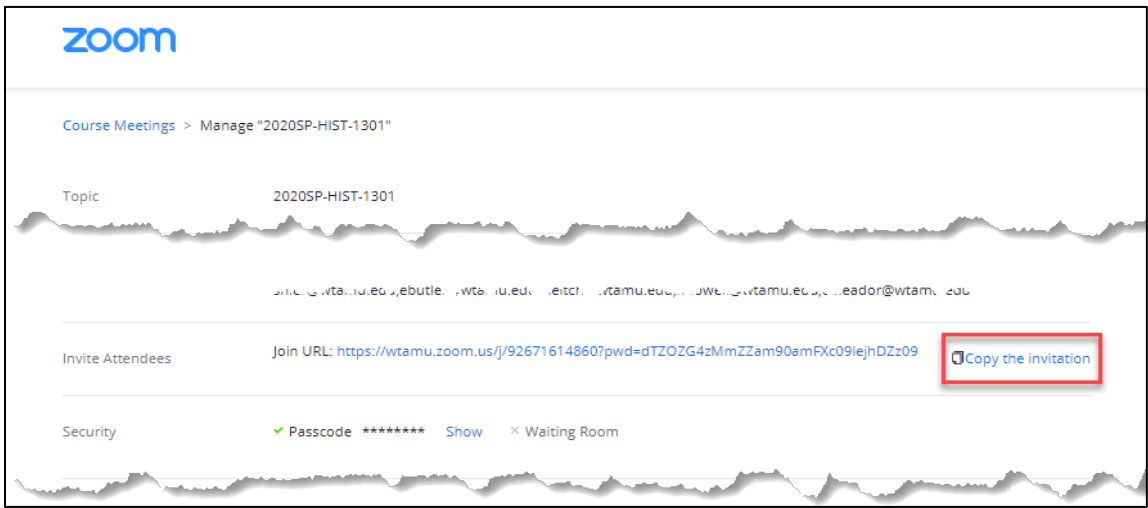

4. Click on the **Copy Meeting Invitation** (blue button) to copy the complete meeting information to your clipboard

**Copy Meeting Invitation** Cancel

5. Paste information into your desired sharing location.

## EDIT A MEETING AND VIEW/EDIT A PASSCODE

- 1. Click the Zoom Meeting link in your course menu, content area, or go to **Course Tools** > **Zoom**.
- 2. Click on the **Topic** listed for your meeting.

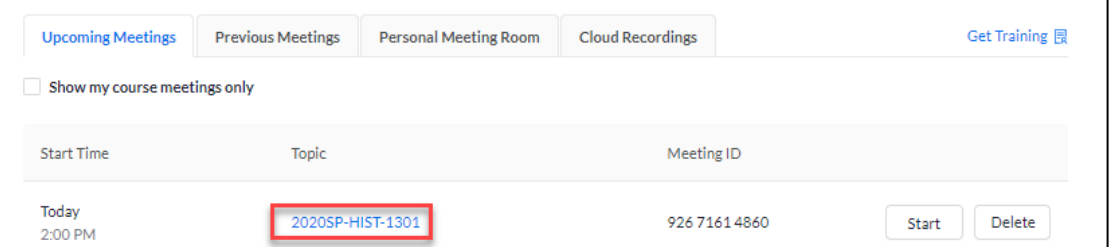

3. At the end of the page, click on **Delete this Meeting** to delete your meeting or **Edit this Meeting** to update your meeting information, including access to you meeting passcode.

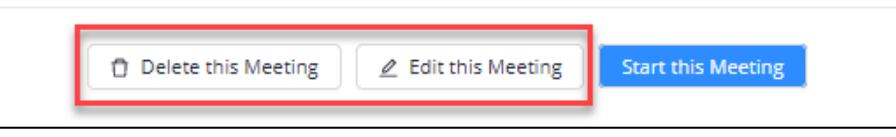